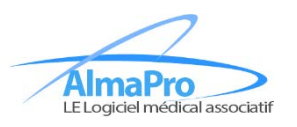

# **Tutoriel vidéo:**

### Configurer le gestionnaire de document (GD) :

Pour utiliser le gestionnaire de documents il faut valider la première source automatique cliquez ici Créer une source (un dossier) sur le bureau puis enregistrer la pièce jointe d'un mail dans le gestionnaire de documents cliquez ici Créer une source (un dossier) sur le bureau, et lui attribuer des droits pour l'enregistrement des documents externes cliquez ici

#### Utilisation du gestionnaire de document :

Utilisation du gestionnaire de document et intégration des documents dans les dossiers patients cliquez ici Scanner un document à partir du gestionnaire de documents et l'intégrer dans le dossier patient cliquez ici

## **Sommaire**

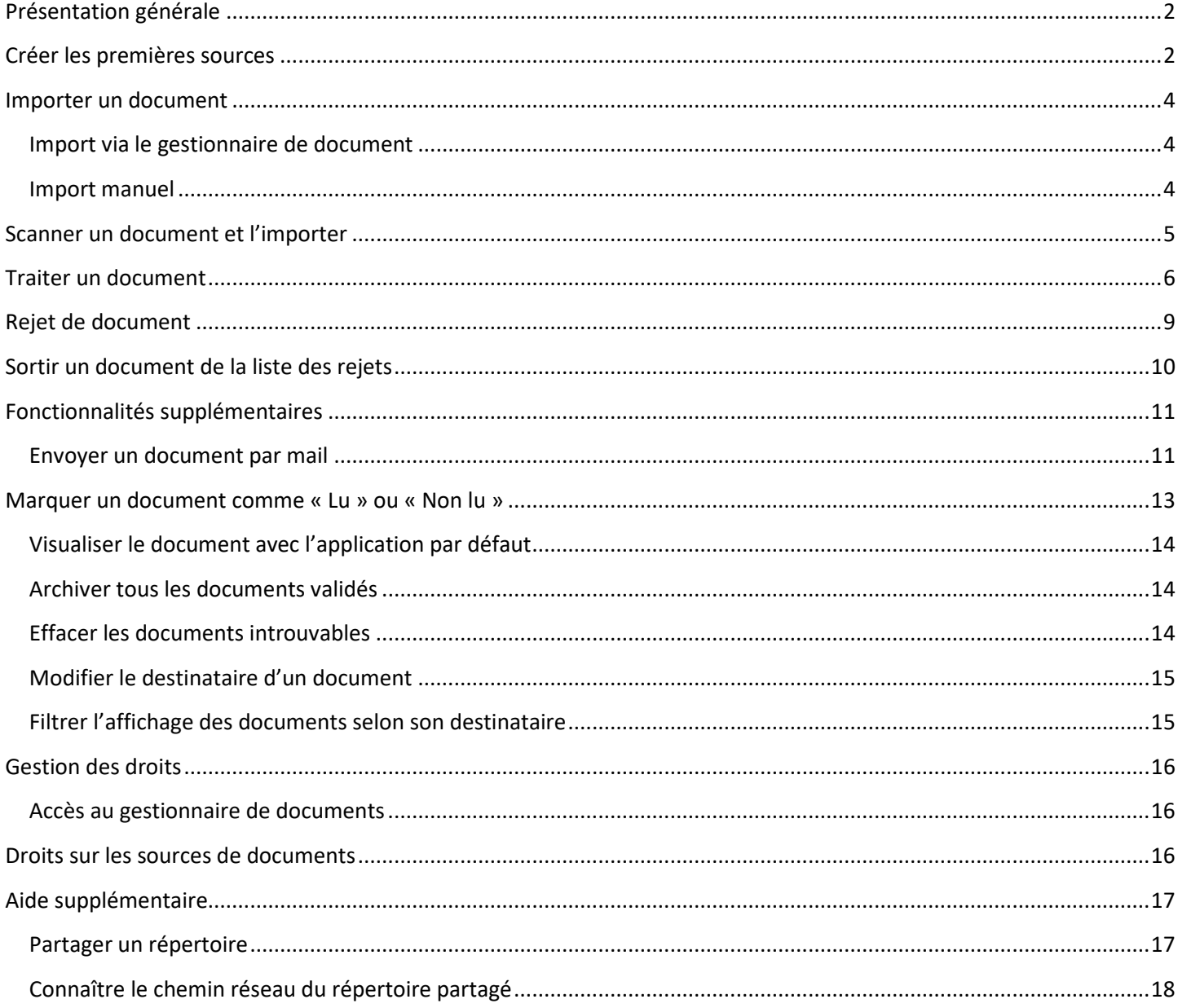

# <span id="page-1-0"></span>**Présentation générale**

Le but de ce nouveau module est de centraliser l'arrivée des documents des patients.

Ainsi, dans une même interface, vous pourrez lier les documents à vos patients et en obtenir un aperçu rapide.

Pour y accéder, après vous être connecté à AlmaPro, cliquez ici :

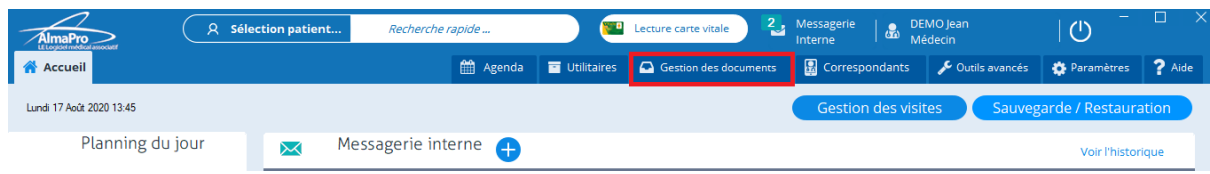

#### La fenêtre suivante s'ouvrira :

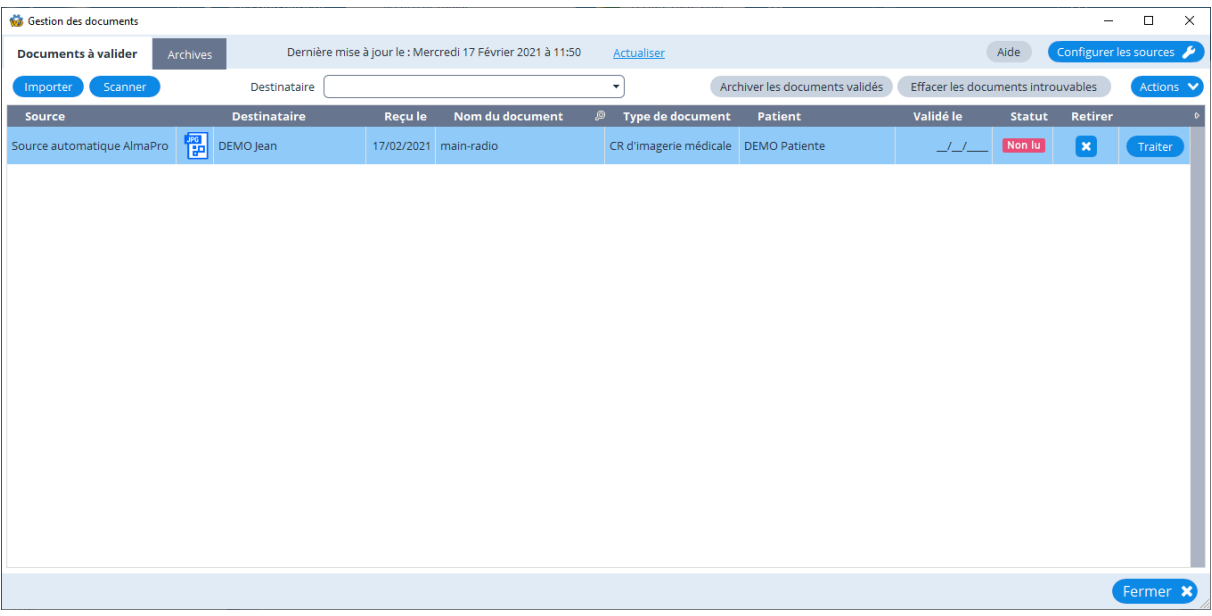

Vous constaterez la présence de nombreux boutons et de deux onglets « Documents à valider » et « Archives », nous détaillerons par la suite leur utilité

## <span id="page-1-1"></span>**Créer les premières sources**

**/ ! \ Cette étape n'est pas obligatoire**, AlmaPro créera une source de documents par défaut à la première ouverture du gestionnaire de documents. Le répertoire de la source sera créé dans le répertoire où est installé AlmaPro sur le poste serveur. La source sera donc partagée et tous les utilisateurs (si vous leur avez donné les droits) pourront accéder aux documents qu'elle contient. Il ne vous restera plus qu'à importer des documents par le biais des boutons ci-dessous pour qu'ils soient affichés dans le gestionnaire de documents :

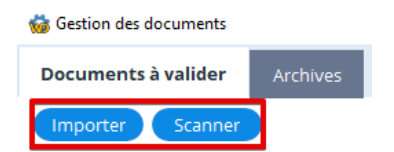

Afin d'utiliser le module de gestion des documents, il vous sera nécessaire de créer des « sources ».

Une source de document s'avère être un répertoire dans lequel vous placerez les documents à traiter concernant vos patients.

Il convient donc de créer des répertoires prévus à cet effet seulement. (Les fichiers des sous-répertoires seront également traités)

Pour configurer votre première source, cliquez sur le bouton « Configurer les sources » :

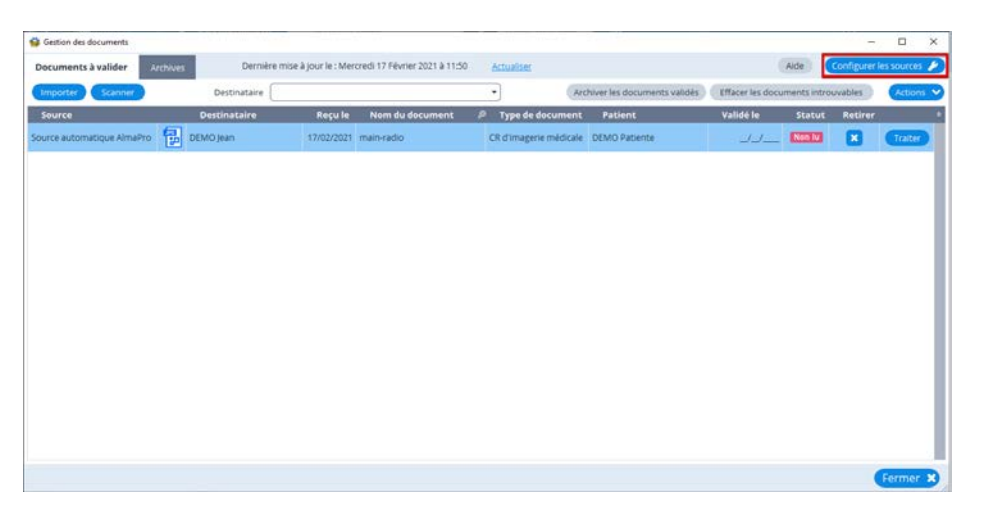

La fenêtre qui liste toutes les sources créées par les utilisateurs s'affichera. Pour créer votre première source, cliquez sur le bouton « Ajouter ».

Vous pourrez également désactiver une source de document en cliquant sur le bouton « Désactiver » après avoir sélectionné la source en question. (Cela aura pour effet de ne plus traiter et afficher les documents de la source)

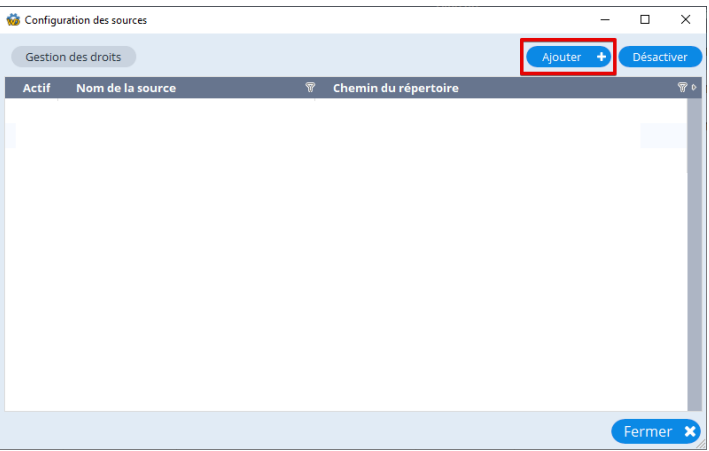

Après avoir cliqué sur le bouton « Ajouter », la fenêtre suivante va s'ouvrir.

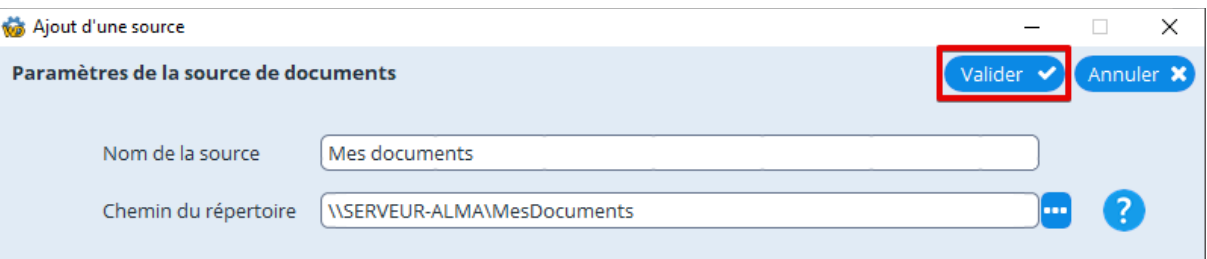

Il est recommandé de n'utiliser que des répertoires partagés ainsi que des chemins réseaux qui sont présents sur le poste serveur.

Lorsque vous avez terminé, cliquez sur le bouton « Valider ».

Par défaut, l'utilisateur qui a créé la source de documents aura les droits de contrôle total. **N'oubliez pas de gérer les droits pour les autres utilisateurs (Par défaut, ils n'ont pas accès à la source)**

# <span id="page-3-0"></span>**Importer un document**

### <span id="page-3-1"></span>**Import via le gestionnaire de document**

Pour importer un document, cliquez ici :

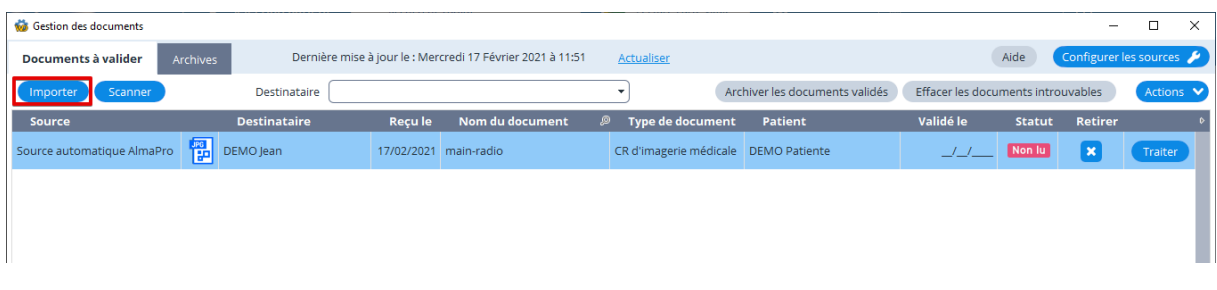

#### La fenêtre suivante va s'afficher :

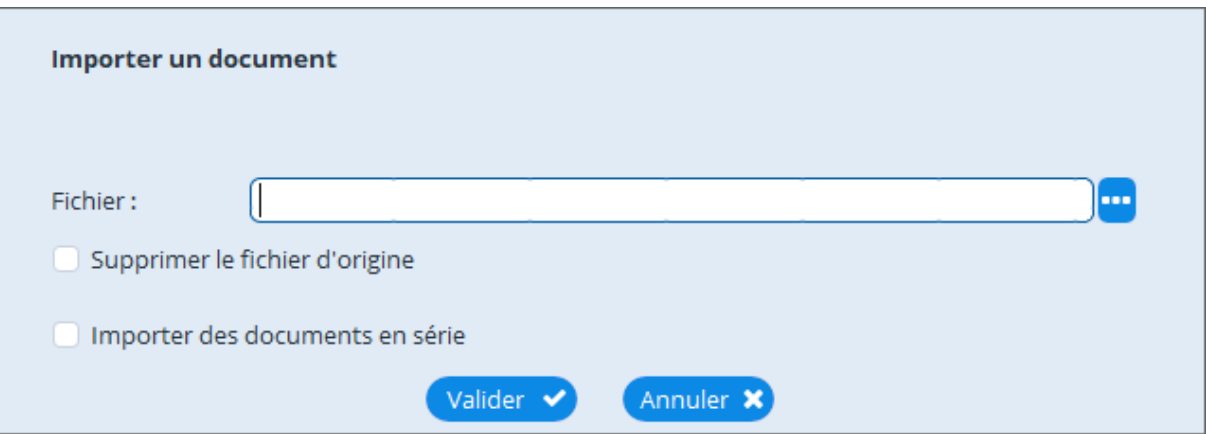

Vous avez la possibilité de supprimer le fichier d'origine en cochant la case du même intitulé. (La suppression du fichier d'origine n'aura lieu que si le fichier est importé avec succès.)

Vous pouvez cocher la case « Importer des documents en série » si vous souhaitez importer plusieurs documents à la suite. Ainsi, vous n'aurez pas besoin d'ouvrir à nouveau la fenêtre pour importer le document suivant. Lors de l'import du dernier document, décochez la case « Importer des documents en série » avant de cliquer sur « Valider ».

Une fois terminé, cliquez sur « Valider ».

En cas d'erreur lors de l'import du document, un message d'erreur vous sera affiché.

### <span id="page-3-2"></span>**Import manuel**

Vous avez également la possibilité d'importer des documents de manière manuelle. Pour cela, vous devez coller ou déplacer les fichiers directement dans le répertoire de la source souhaitée à l'aide de l'explorateur de fichier de Windows.

A l'ouverture du gestionnaire du document, les fichiers importés manuellement seront déjà affichés dans la liste des documents.

Si le gestionnaire était ouvert, cliquez sur le bouton « Actualiser » pour qu'ils s'affichent :

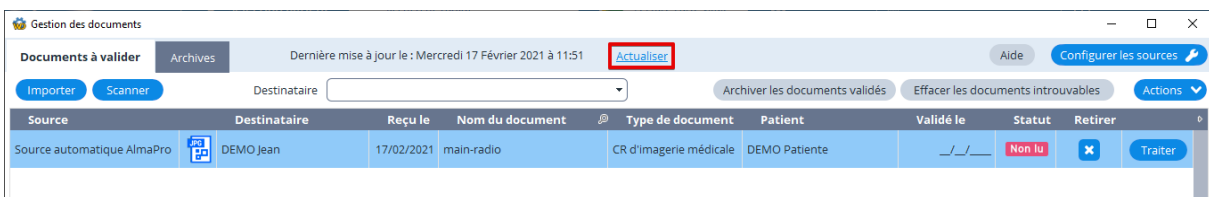

## <span id="page-4-0"></span>**Scanner un document et l'importer**

Cette fonctionnalité n'est disponible que pour les scanners « TWAIN »

Pour scanner un document et l'importer, cliquez sur le bouton « Scanner » :

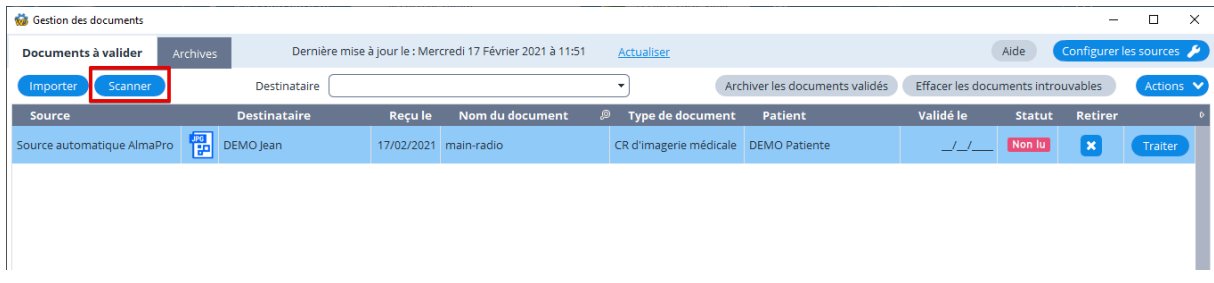

Après avoir cliqué sur le bouton « Scanner », une fenêtre comme celle-ci va s'ouvrir : (l'affichage peut varier selon les périphériques)

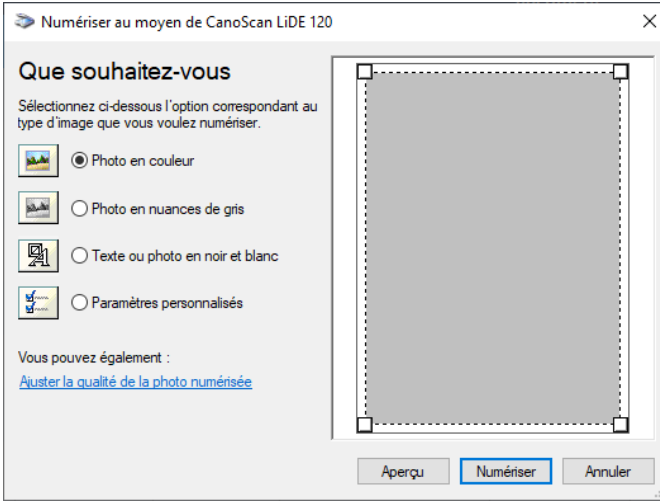

Choisissez les options de numérisation qui vous conviennent puis cliquez sur « Numériser ».

Une fenêtre avec une jauge vous informant de l'avancement de la numérisation va s'afficher :

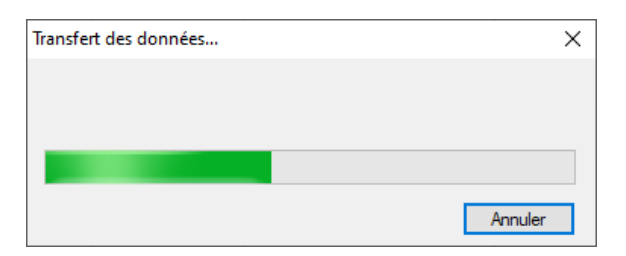

Lorsque la numérisation sera terminée, une fenêtre d'aperçu va s'ouvrir :

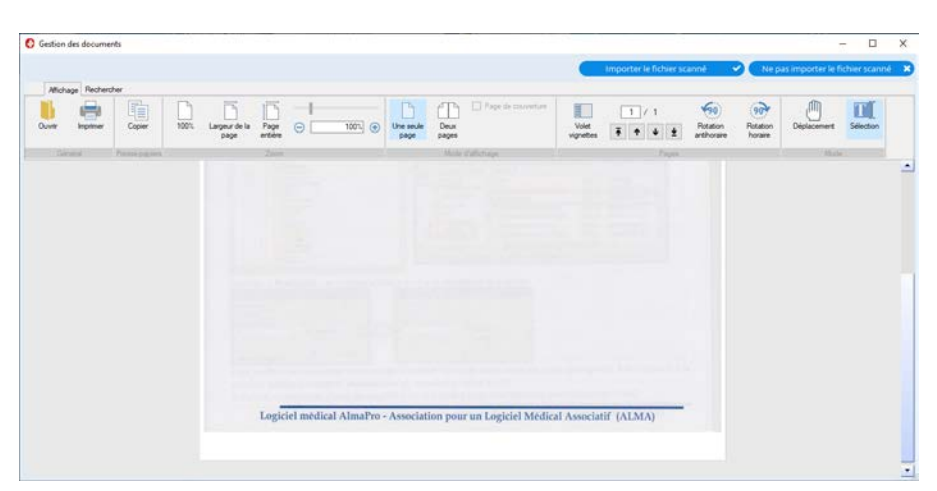

Vous aurez ensuite deux possibilités :

- Le document numérisé ne vous convient pas. Vous pouvez cliquer sur le bouton « Ne pas importer le fichier scanné » et procéder à une nouvelle numérisation via le bouton « Scanner ».
- Le document numérisé vous convient, cliquez sur le bouton « Importer le fichier scanné ».

Après avoir cliqué sur le bouton « Importer le fichier scanné », la fenêtre d'import va s'ouvrir :

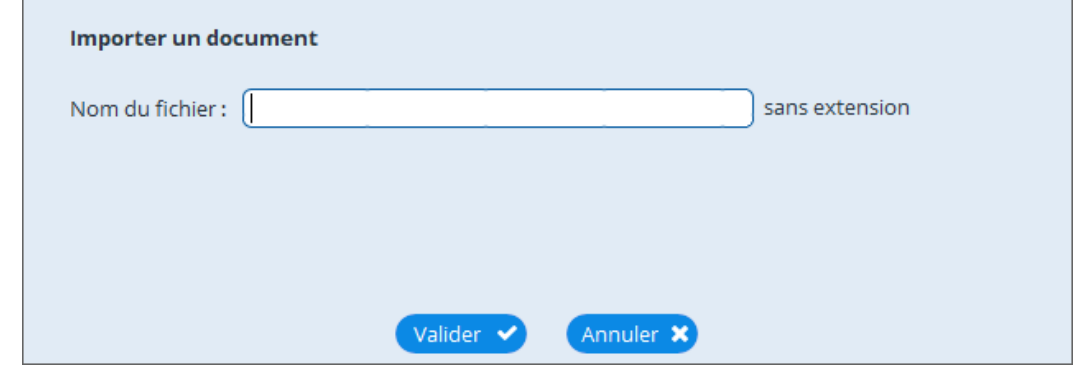

Renseignez le nom à afficher pour ce document dans le gestionnaire de documents puis cliquez sur « Valider ». En cas d'erreur lors de l'import du document numérisé, un message d'erreur vous sera affiché.

Remarque : Il est possible changer de source de numérisation par le biais d'un clic-droit sur le bouton « Scanner »

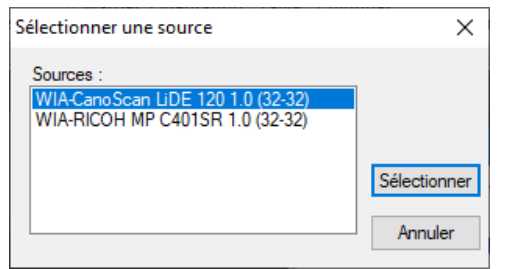

## <span id="page-5-0"></span>**Traiter un document**

Pour traiter un document, il existe trois raccourcis différents.

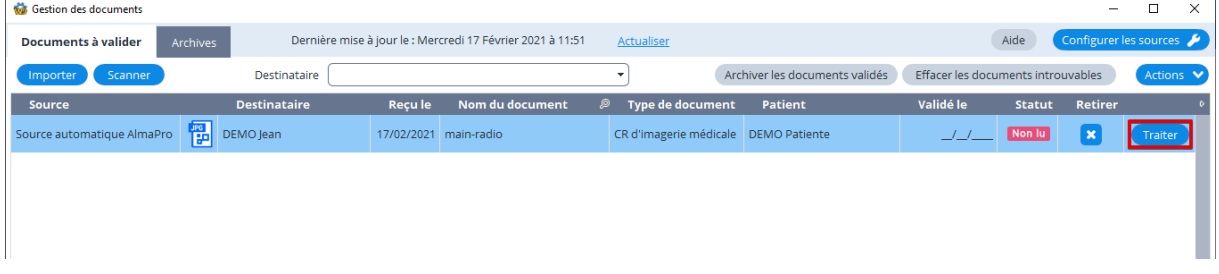

- Vous pouvez cliquer sur le bouton « Traiter » à la fin de la ligne du document en question.
- Il est également possible de double-cliquer sur le document en question. *Cette méthode ne fonctionne que lorsqu'un patient n'a pas été lié au document. Une fois le patient lié, le double-clic permettra d'ouvrir le dossier du patient qui lui est lié*.
- La dernière méthode est de cliquer sur le bouton « Actions » puis de sélectionner l'option « Traiter » dans le menu déroulant :

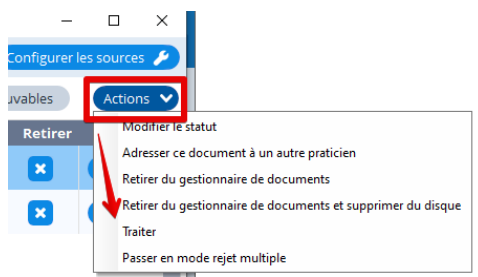

Après avoir utilisé un des raccourcis pour traiter un document, vous tomberez toujours sur cette fenêtre :

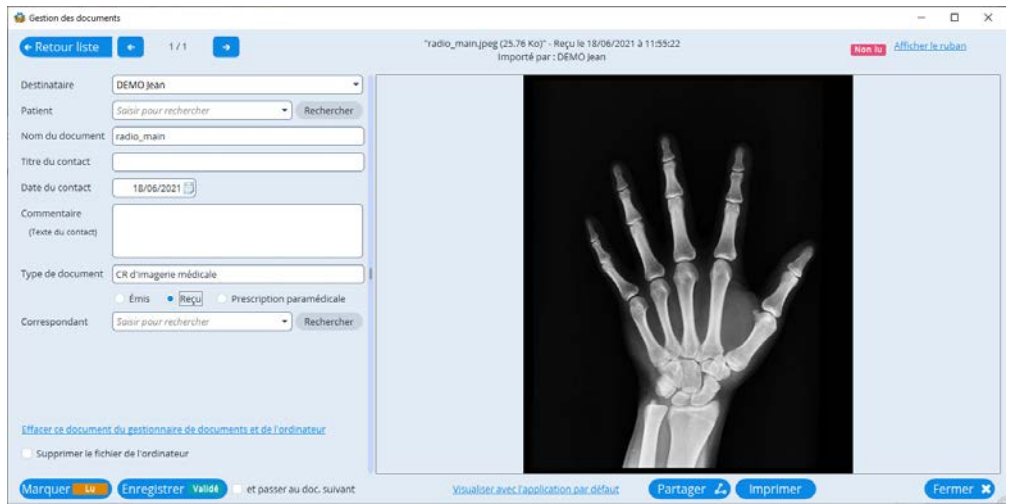

En haut à gauche, se trouve un formulaire, en bas à gauche diverses fonctions sont présentes et à droite vous trouverez un aperçu du document (lorsque cela est possible). Vous pouvez :

- Saisir un nouveau nom pour le document
- Sélectionner un type de document (suivant les standards ASIP pour permettre une classification plus simple dans une future mise à jour du logiciel)

Pour la sélection du type de document, vous pouvez effectuer une recherche en tapant dans le champ de saisie puis naviguer avec les flèches haut/bas de votre clavier et valider en appuyant sur la touche « Entrée » de votre clavier. Vous pouvez également fermer la liste en appuyant sur la touche « Echap » de votre clavier.

Vous pouvez également sélectionner le type de document que vous souhaitez par le biais de la souris en utilisant la molette pour naviguer dans la liste et en double-cliquant sur le type de document voulu.

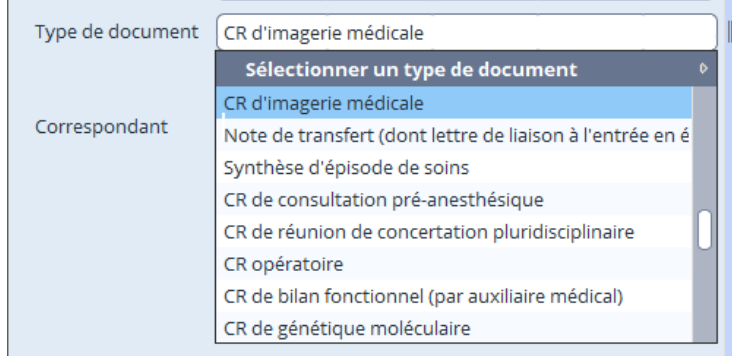

- Saisir un nom pour le contact qui sera créé dans la consultation ( si le titre du contact est vide, celui-ci sera complété par le type de document que vous aurez sélectionné dans le champ du dessus.)
- Saisir la date à laquelle le contact doit être créé.

Vous pouvez cliquer sur le bouton calendrier pour trouver une date plus rapidement :

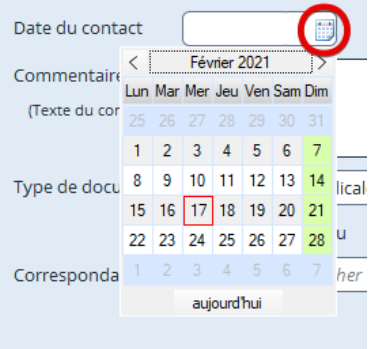

#### - Sélectionner un patient auquel lier le document

Cliquez sur le bouton « Rechercher » pour afficher une fenêtre permettant de trouver rapidement le patient souhaité :

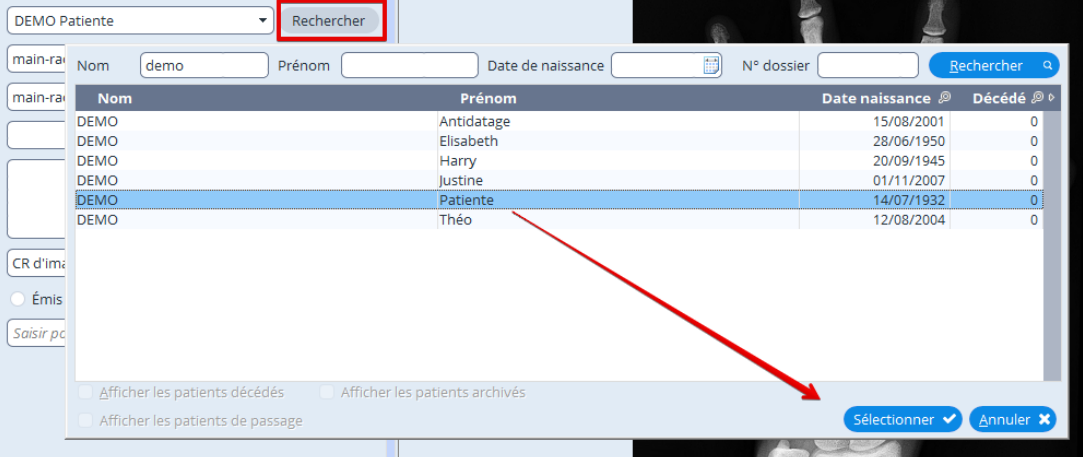

Vous pouvez également taper le début du nom de famille du patient dans le champ de saisie et le sélectionner dans la liste qui s'affiche en-dessous :

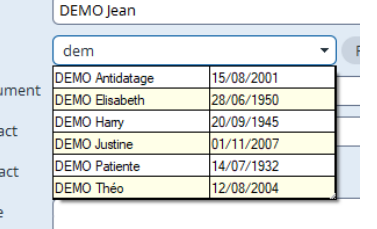

- Sélectionner un correspondant

Cliquez sur le bouton « Rechercher » pour trouver rapidement un correspondant :

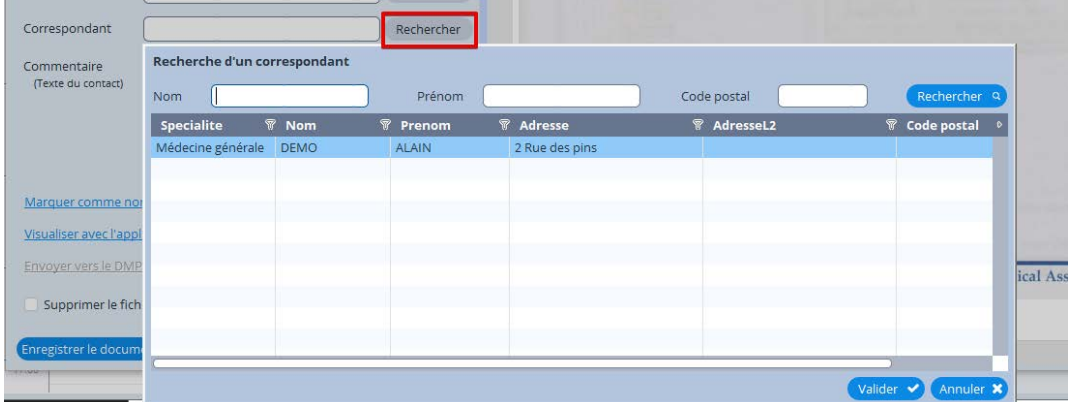

Vous pouvez également taper le début du nom de famille du correspondant dans le champ de saisie et le sélectionner dans la liste en-dessous.

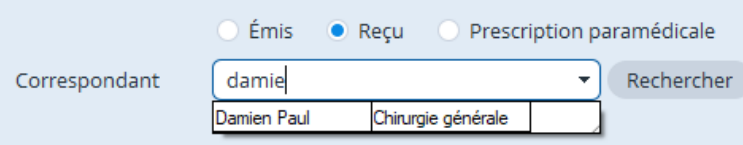

Renseigner un commentaire qui sera inscrit dans le contact créé dans le dossier du patient.

Une fois ces informations, renseignées, vous pourrez valider le document. Après validation, il ne sera plus possible de modifier les informations saisies.

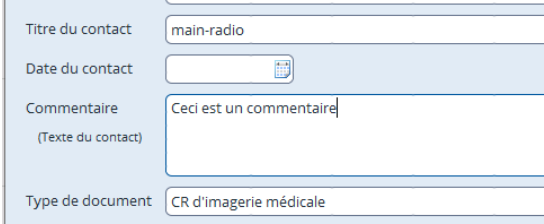

Lors de l'enregistrement, il est possible de cocher la case « Supprimer le fichier de l'ordinateur », celle-ci a pour effet de supprimer le fichier présent dans le répertoire de la source car celui-ci a été copié dans les images externes d'AlmaPro. Il est également possible de basculer sur le document suivant après avoir validé le document présent en cliquant sur l'interrupteur « et passer au document suivant » :

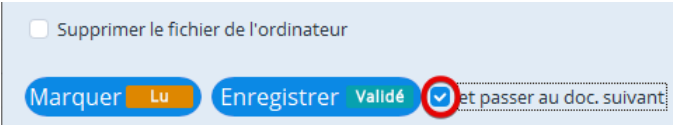

Cette fonctionnalité peut s'avérer pratique lors d'enregistrements en série.

Au moment où vous cliquerez sur le bouton, « Enregistrer le document » un message d'erreur vous sera affiché si vous avez oublié de renseigner des champs obligatoires ou si une erreur est survenue lors de l'enregistrement du document dans le dossier du patient.

Une fois un document validé, toute modification sera à effectuer dans le dossier du patient.

# <span id="page-8-0"></span>**Rejet de document**

#### Un document validé ne peut être ajouté à la liste des documents rejetés

Tout comme pour le traitement des documents, il existe plusieurs raccourcis pour rejeter un ou plusieurs documents.

La première manière est de cliquer sur la croix à gauche du bouton pour traiter les documents :

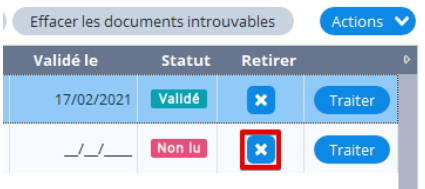

Après avoir cliqué dessus, un message de confirmation, s'affichera si tout s'est bien passé :

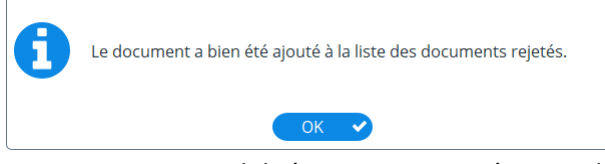

Vous avez trois autres possibilités toutes trois présentes dans le menu déroulant du bouton « Actions » :

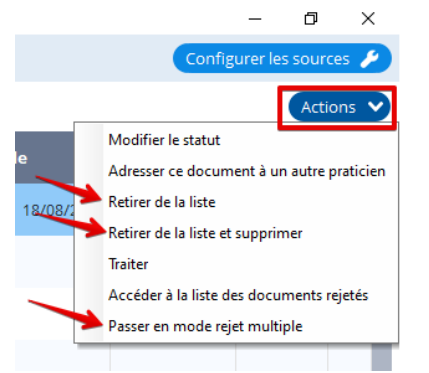

- L'option « Retirer de la liste » a le même effet que le bouton comportant une croix.
- L'option « Retirer de la liste et supprimer » se comporte également comme les deux autres possibilités exceptées que celle-ci supprime également le fichier.
- L'option « Passer en mode suppression multiple », quant à elle, permet de réaliser la même action que le bouton « Retirer de la liste » sans la suppression du fichier pour plusieurs fichiers en même temps.

Pour rejeter plusieurs fichiers à la fois, cliquez sur le bouton « Actions » puis sélectionnez l'option « Passer en mode rejet multiple ».

Vous constaterez l'apparition de deux nouveaux éléments sur la fenêtre :

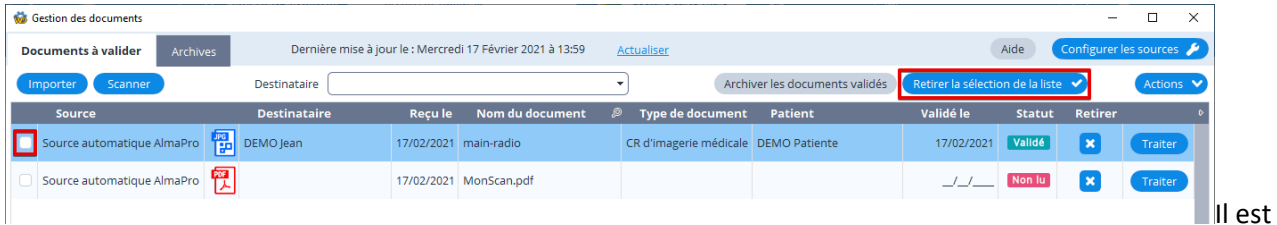

désormais possible de cocher une case tout à gauche d'un document dans la liste et un bouton « Retirer la sélection de la liste » est apparu.

Cochez la case devant chacun des documents que vous souhaitez ajouter à la liste des rejets puis cliquez ensuite sur le bouton « Retirer la sélection de la liste » pour pouvoir rejeter la sélection complète.

Un message demandant confirmation va s'afficher, cliquez sur « Oui » :

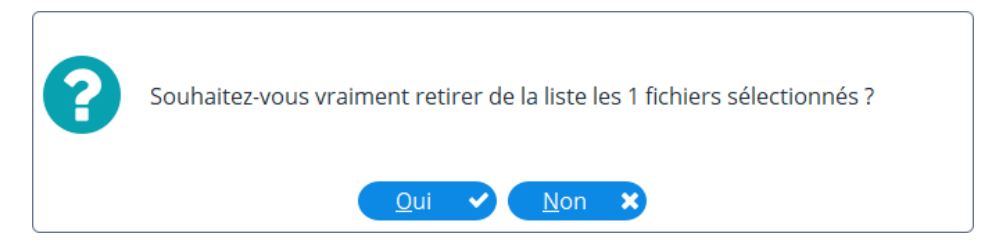

Il est également possible de confirmer la suppression de la sélection en cliquant sur le bouton « Actions » et en sélectionnant l'option « Retirer la sélection de la liste » :

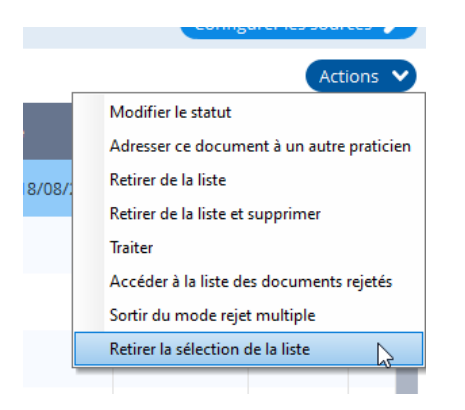

Vous pourrez également par le biais du bouton « Actions » sortir du mode rejet multiple sans rejeter les documents sélectionnés en cliquant sur l'option « Sortir du mode rejet multiple ».

## <span id="page-9-0"></span>**Sortir un document de la liste des rejets**

Si vous avez ajouté un document à la liste des rejets par erreur, il est tout à fait possible de sortir un document de la liste des rejets.

Attention, un document qui a été supprimé ne peut pas être récupéré.

Pour accéder à la liste des rejets, rendez-vous dans l'onglet « Archives » puis cliquez sur le bouton-lien « Accéder à la liste des documents rejetés » :

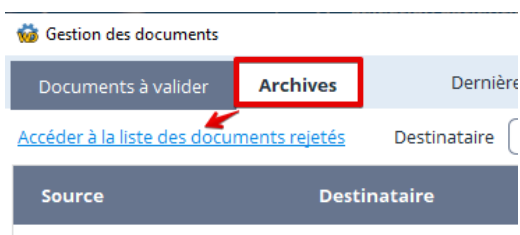

#### La fenêtre suivante, va s'ouvrir :

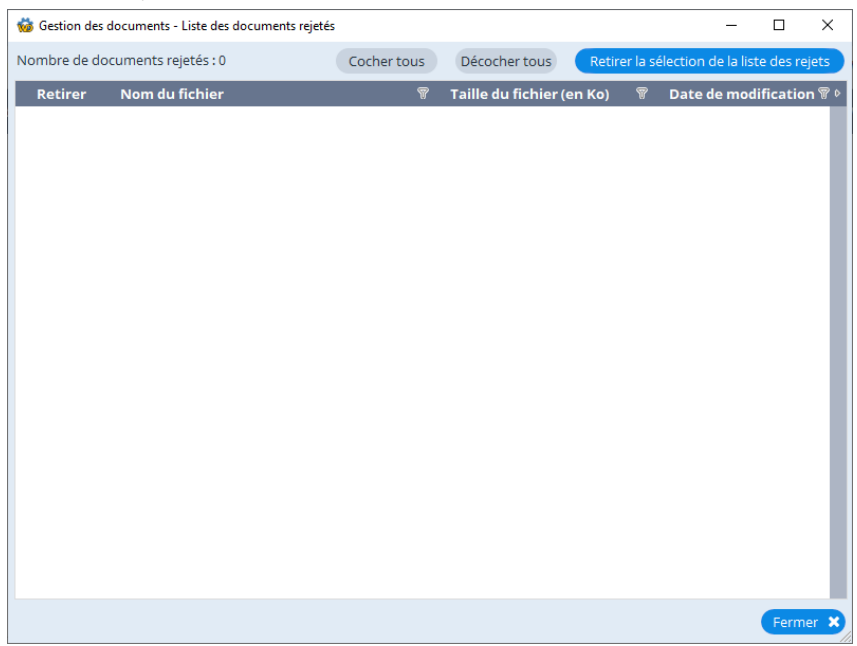

Cette fenêtre affiche tous les documents qui ont été rejetés.

Pour sortir un document de la liste des rejets, il suffit de le sélectionner dans la liste puis de cliquer sur le bouton « Retirer l'élément sélectionné de la liste des rejets » :

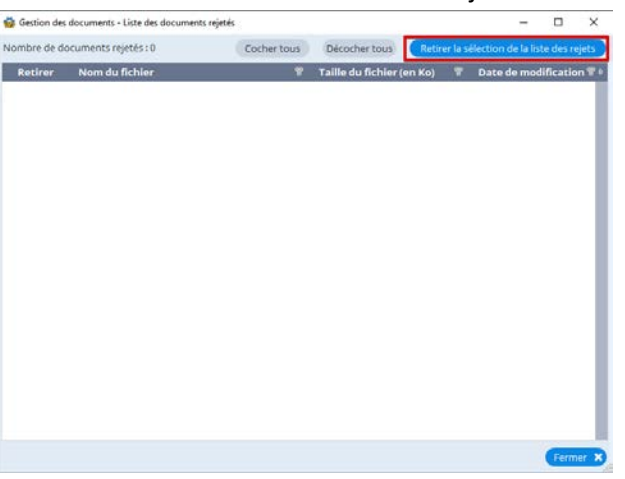

Si le document a bien été retiré de la liste des documents rejetés, le message de confirmation suivant s'affichera :

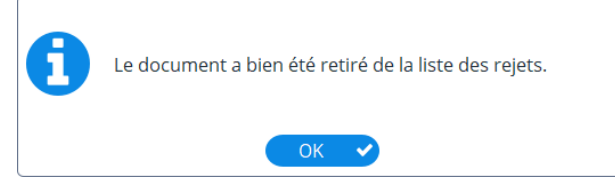

## <span id="page-10-0"></span>**Fonctionnalités supplémentaires**

### <span id="page-10-1"></span>**Envoyer un document par mail**

Pour envoyer un document par mail, vous pouvez cliquer sur le bouton « Partager » dans la fenêtre de traitement d'un document.

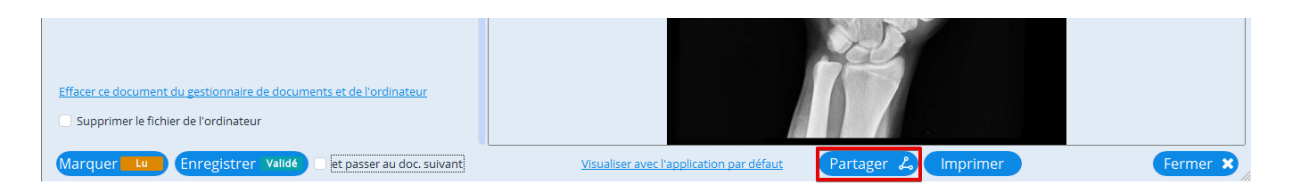

Une fenêtre permettant la saisie du message ainsi que du ou des destinataires (20 maximum) va s'ouvrir :

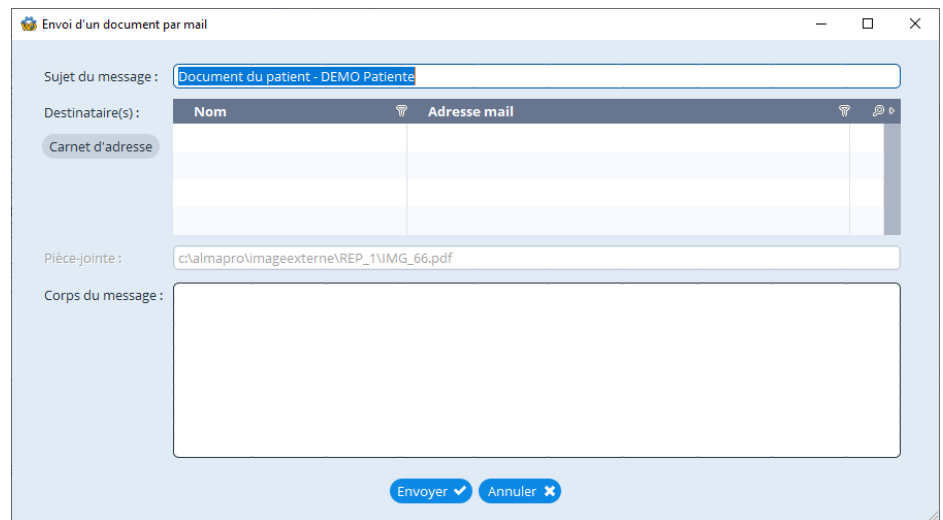

Pour trouver rapidement un destinataire parmi vos correspondants, cliquez sur le bouton « Carnet d'adresse » :

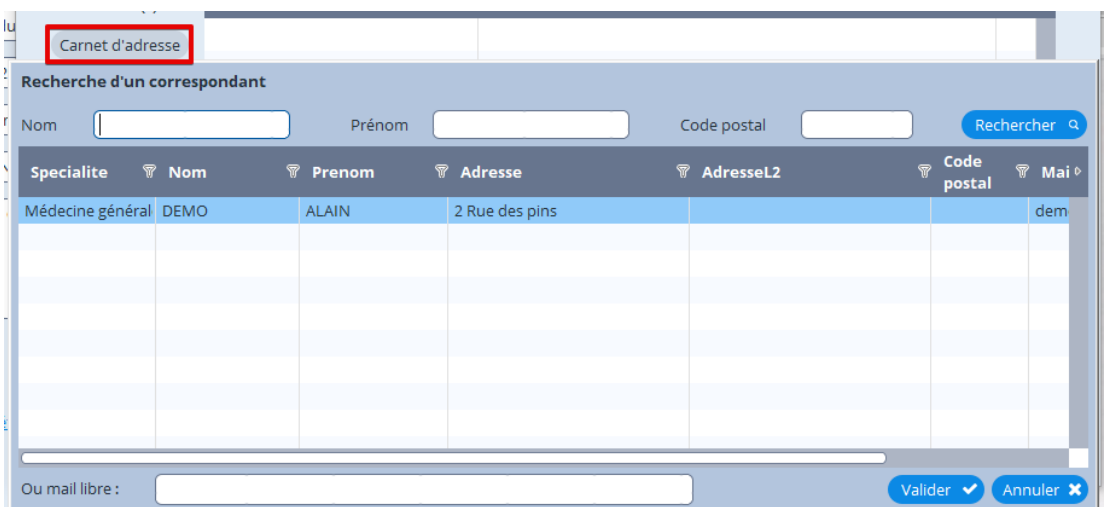

Vous pouvez sélectionner un destinataire parmi la liste en double-cliquant sur la ligne dans la liste ou en le sélectionnant puis en cliquant sur le bouton « Valider ».

Il est également possible de saisir une adresse mail libre dans le champ de saisie sous la liste puis de valider en appuyant sur la touche « Entrée » de votre clavier ou en cliquant sur le bouton « Valider ».

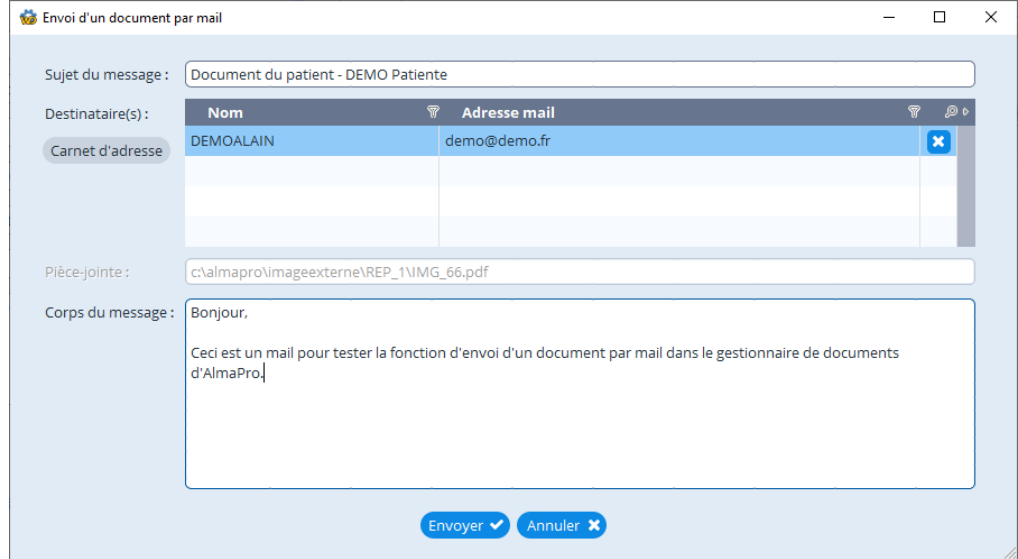

Après avoir terminé la saisie de votre message, cliquez sur le bouton « Envoyer ».

Votre application par défaut pour la messagerie s'ouvrira ensuite (en arrière plan). Dans notre cas, ce sera Mozilla Thunderbird :

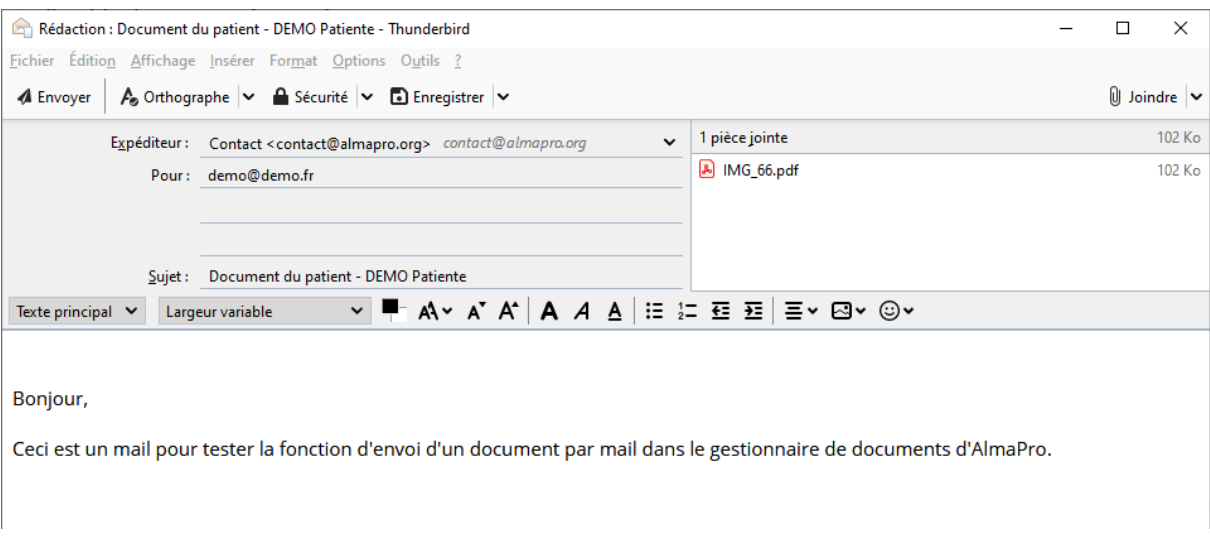

Si vous avez coché que vous souhaitiez utiliser un serveur SMTP pour l'envoi des courriers, le mail sera envoyé directement via les identifiants que vous aurez renseignés.

## <span id="page-12-0"></span>**Marquer un document comme « Lu » ou « Non lu »**

Un document peut posséder trois statuts : « Non lu », « Lu », et « validé ».

Il est possible de modifier le statut uniquement pour un document « Non lu » ou « Lu ». Pour le modifier manuellement il existe deux méthodes.

Sélectionnez le document pour lequel vous souhaitez modifier le statut, puis, cliquez sur le bouton « Actions » et sélectionner l'option « Modifier le statut ». Si le statut est à « Lu » le statut passera à « Non lu » et inversement.

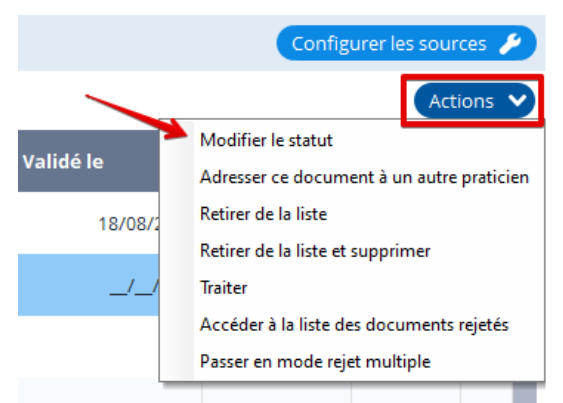

- Par le biais de l'interface de traitement du document en question, il est possible de cliquer sur le bouton « Marquer comme lu » ou « Marquer comme non lu » son intitulé va différer en fonction du statut du document.
- Il est aussi possible de modifier le statut d'un document directement dans la fenêtre de traitement de celui-ci :

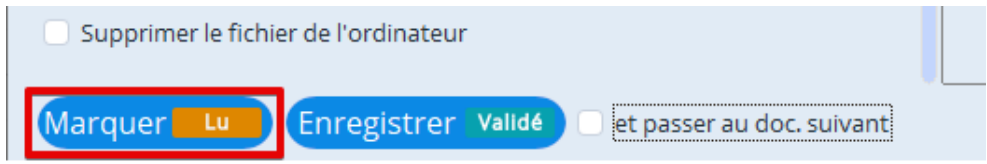

*Seul le destinataire du document peut modifier son statut.*

## <span id="page-13-0"></span>**Visualiser le document avec l'application par défaut**

Il est possible de visualiser un document via son application par défaut. Cela peut être pratique lorsque l'aperçu ne peut pas être proposé dans le gestionnaire de document.

Il suffit de vous rendre sur l'interface de traitement du document en question et de cliquer sur le bouton « Visualiser avec l'application par défaut » :

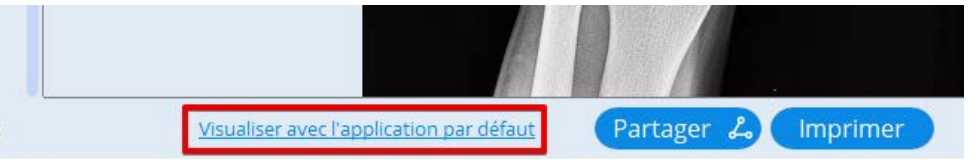

L'application par défaut s'ouvrira ensuite.

## <span id="page-13-1"></span>**Archiver tous les documents validés**

Pour archiver les documents validés afin d'épurer la liste des documents en attente de validation, il est possible de cliquer sur le bouton « Archiver les documents validés » :

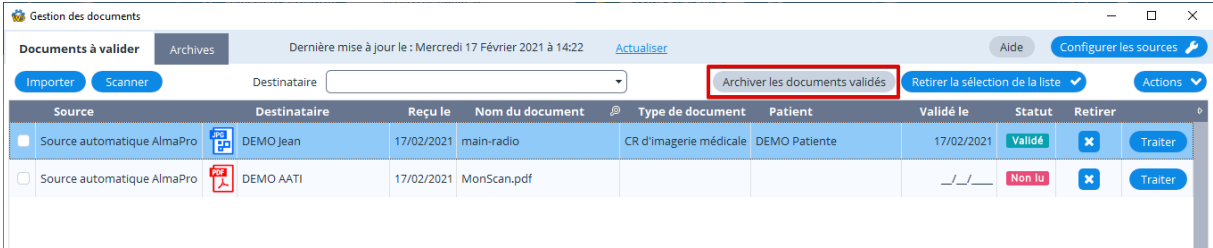

Les documents seront toujours visibles si vous vous rendez dans l'onglet « Archives »

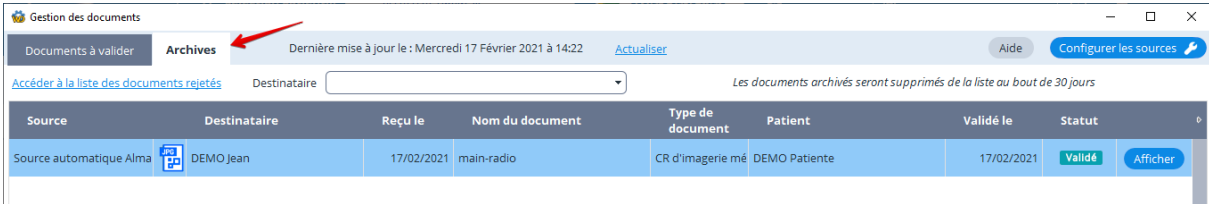

*Seuls les documents validés peuvent être archivés.*

## <span id="page-13-2"></span>**Effacer les documents introuvables**

Il peut arriver que certains fichiers soient supprimés et toujours présents dans le gestionnaire de documents. Il est possible de purger la liste des traces de ces documents en cliquant sur le bouton « Effacer les documents introuvables » :

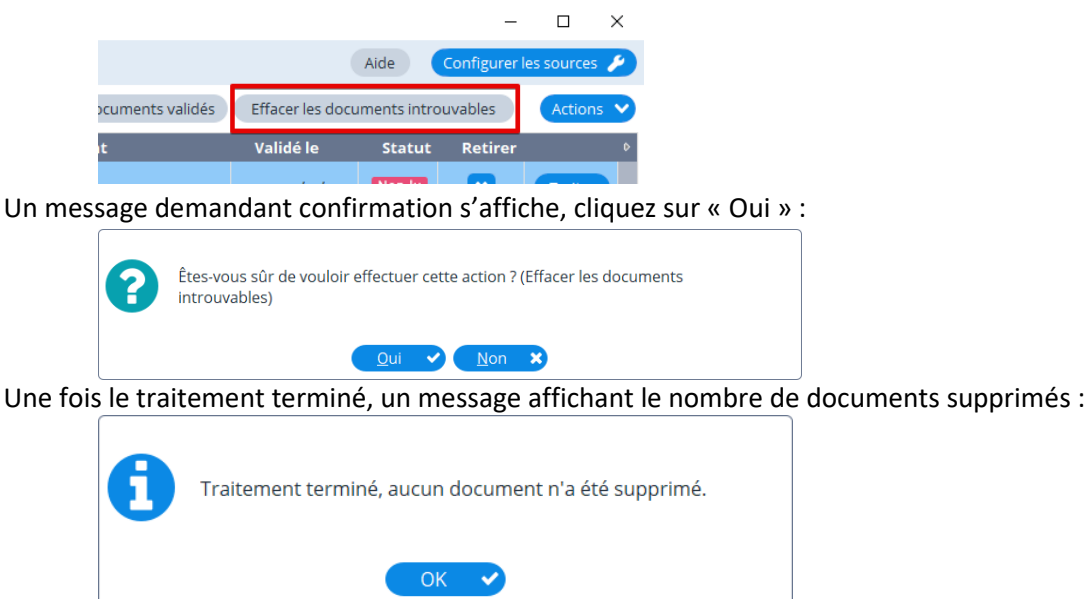

## <span id="page-14-0"></span>**Modifier le destinataire d'un document**

Il peut arriver parfois qu'un document ne soit pas adressé au bon utilisateur dans le cabinet. Pour modifier le destinataire d'un document, sélectionnez le document dans la liste puis cliquez sur le bouton « Actions » et sélectionnez l'option « Adresser ce document à un autre praticien » :

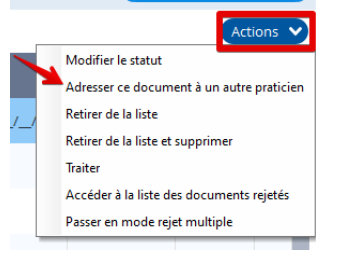

Une fenêtre permettant de sélectionner un nouveau destinataire va s'ouvrir :

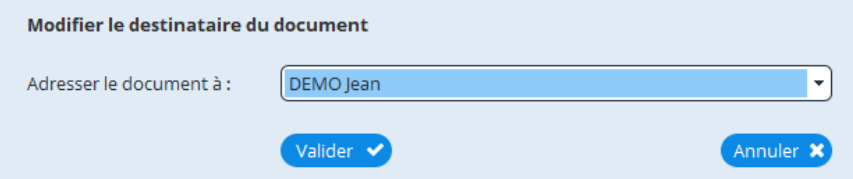

Sélectionnez le destinataire puis cliquez sur « Valider ». Un message de confirmation s'affichera si la modification s'est déroulée sans soucis.

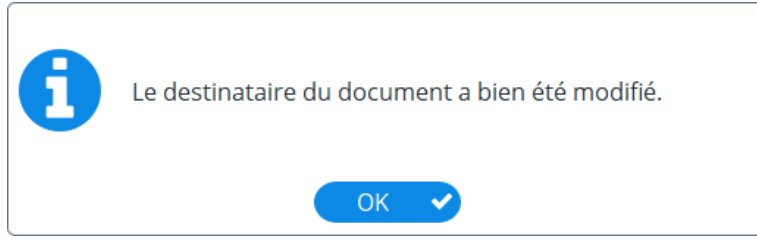

## <span id="page-14-1"></span>**Filtrer l'affichage des documents selon son destinataire**

Afin de vous y retrouver plus facilement dans les documents, il est possible de trier les documents selon leur destinataire. Pour cela, sélectionnez un destinataire dans la liste comme dans la capture d'écran ci-dessous :

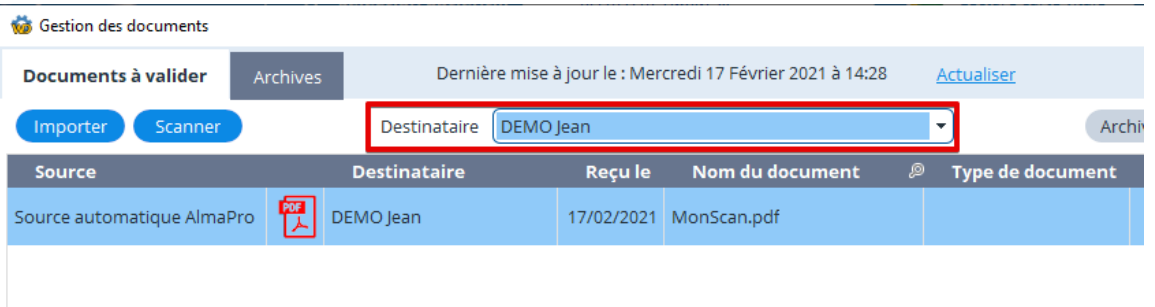

Il est également possible de filtrer par groupe d'utilisateur si vous en avez créés.

Pour afficher à nouveau tous les documents sans filtre sur le destinataire, cliquez sur le bouton « Tous » :

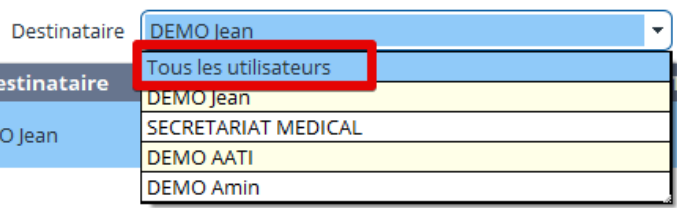

# <span id="page-15-0"></span>**Gestion des droits**

## <span id="page-15-1"></span>**Accès au gestionnaire de documents**

Il est possible de gérer les droits d'accès au gestionnaire de documents (seulement pour les utilisateurs « Administrateurs ») :

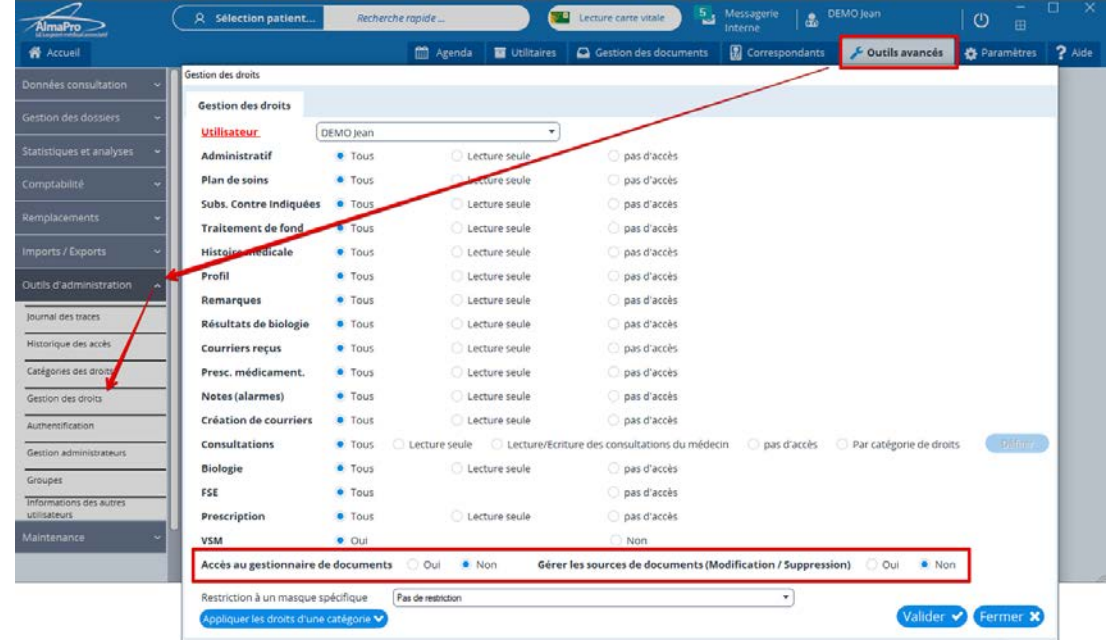

Vous pouvez interdire l'accès au gestionnaire de documents à un utilisateur en renseignant à Non « Accès au gestionnaire de documents ».

Vous pouvez également interdire à un utilisateur d'accéder à la gestion des sources de documents en renseignant à Non « Gérer les sources de documents (Modification / Suppression) ».

Un remplaçant héritera des droits du médecin qu'il remplace mais il ne pourra pas accéder à la fenêtre de gestion des sources.

## <span id="page-15-2"></span>**Droits sur les sources de documents**

Vous pouvez donner des droits spécifiques à chaque utilisateur par source, pour cela, rendez-vous dans la gestion des sources dans le gestionnaire de documents (Seul les utilisateurs « Administrateurs » peuvent accéder à cette fonctionnalité :

Dans la fenêtre qui s'ouvrira, sélectionnez la source pour laquelle vous souhaitez administrer les droits :

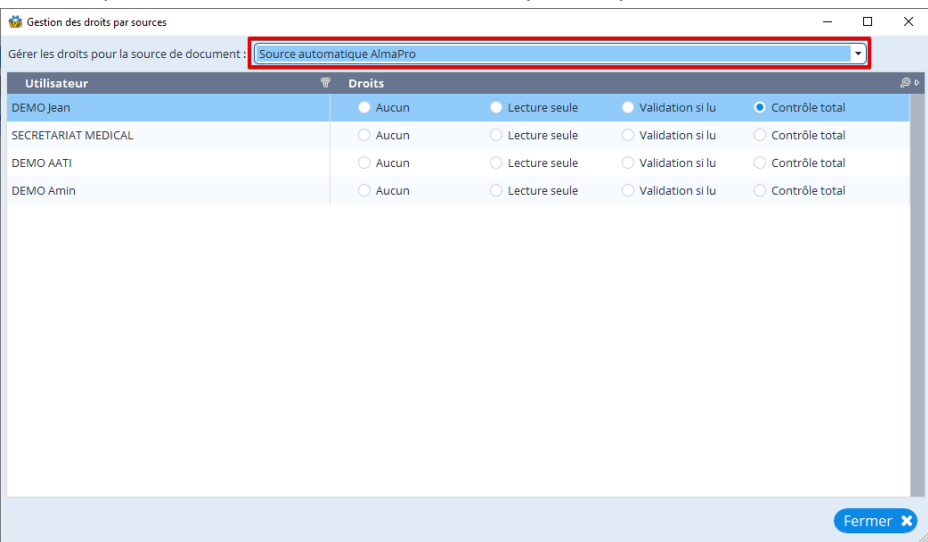

Par défaut, le droit appliqué est « Aucun ».

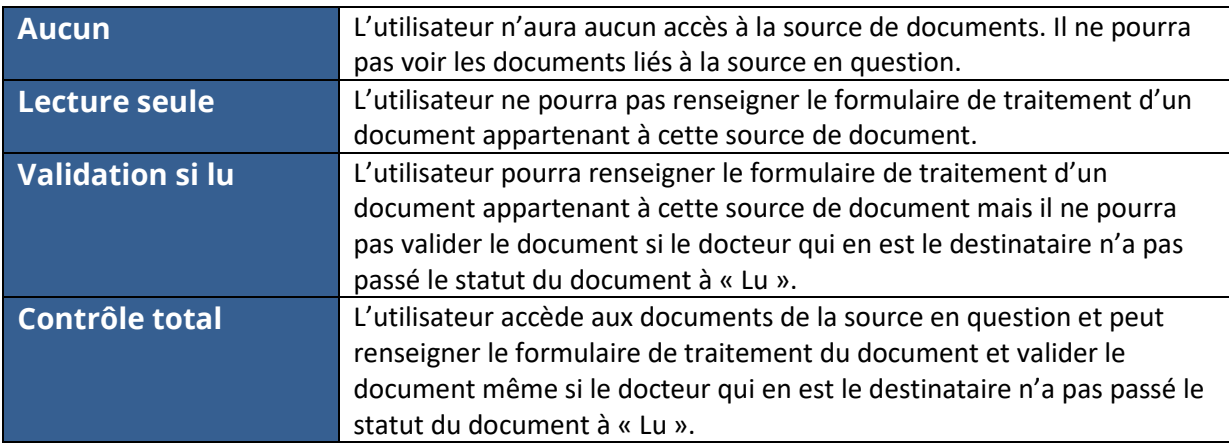

# <span id="page-16-0"></span>**Aide supplémentaire**

## <span id="page-16-1"></span>**Partager un répertoire**

Pour partager un répertoire effectuez un clic-droit sur le dossier que vous souhaitez partager :

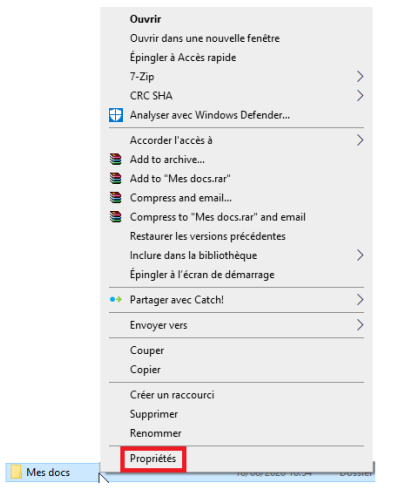

### Cliquez sur « Propriétés ».

Dans la fenêtre des propriétés, rendez-vous dans l'onglet « Partage » :

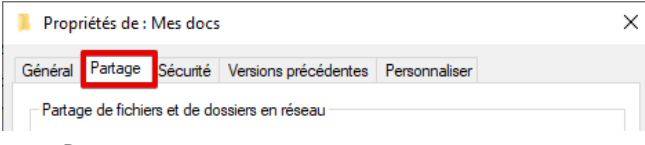

Cliquez sur « Partager… » :

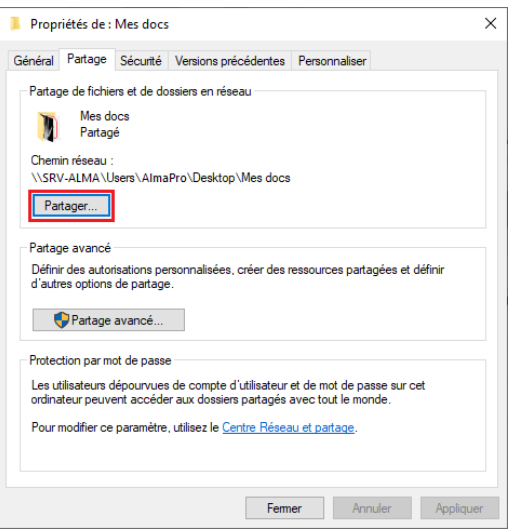

Par simplicité, sélectionnez « Tout le monde » et mettez les droits en « Lecture/écriture ».

Il est possible d'administrer pour chaque utilisateur du réseau si nécessaire, mais cela demande une connaissance avancée en administration des réseaux.

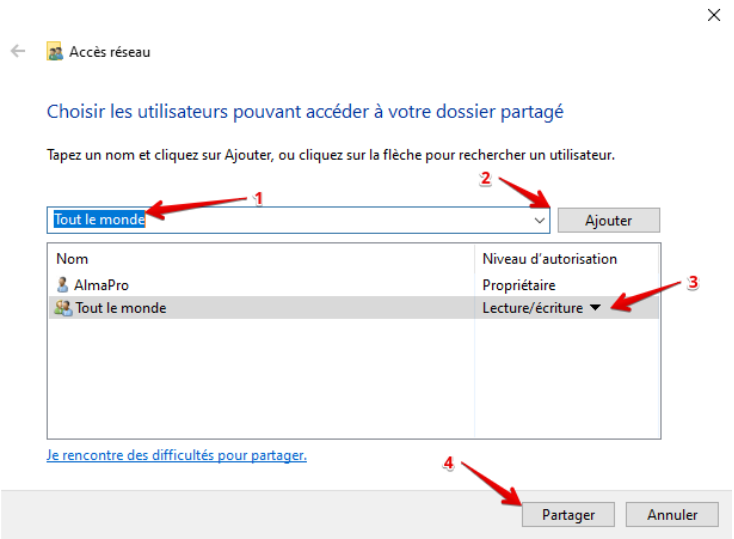

### <span id="page-17-0"></span>**Connaître le chemin réseau du répertoire partagé**

Lorsqu'un répertoire est partagé, vous pouvez connaître son chemin en retournant dans l'onglet « Partage » à cet endroit :

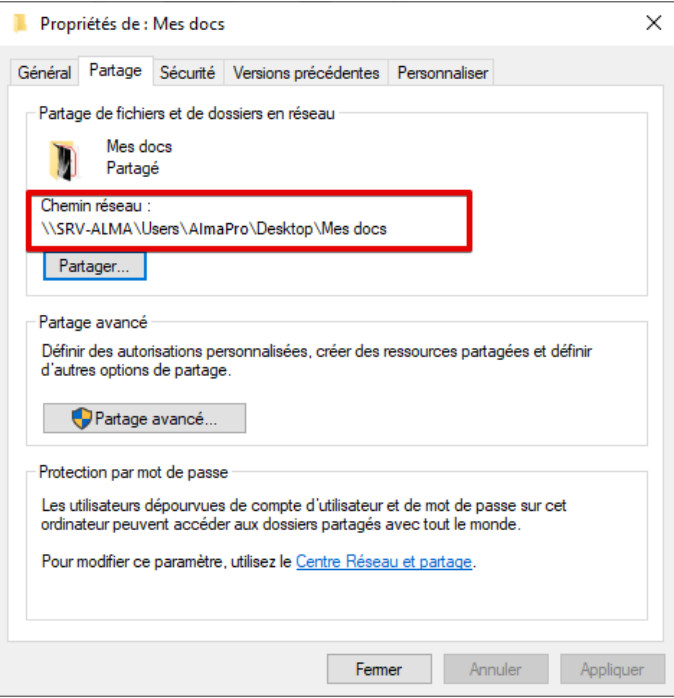

Pensez à vérifier dans les « Paramètres de partage avancés » des ordinateurs que le « Partage de fichier » ainsi que la « Découverte réseau » sont activés et que le « Partage protégé par mot de passe » est désactivé. Si ce n'est pas le cas, il est possible que les utilisateurs n'aient pas accès aux documents des sources paramétrées.